# OA 系统教学类项目(含协同育人项目)协议申 请操作流程

### 1.进入华南农业大学综合信息服务门户—选择 OA 系统;

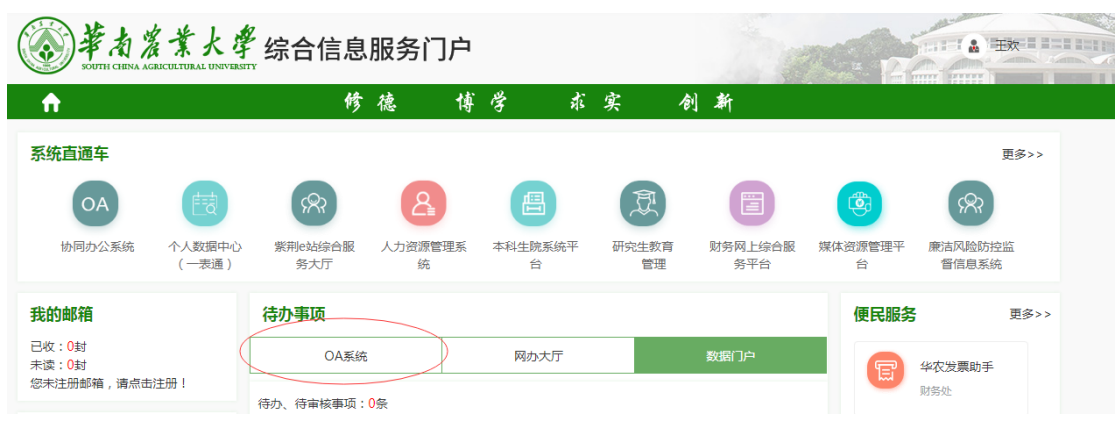

2.进入 OA 系统后,在"我的模板"模块选择"新建合同(新

版)"

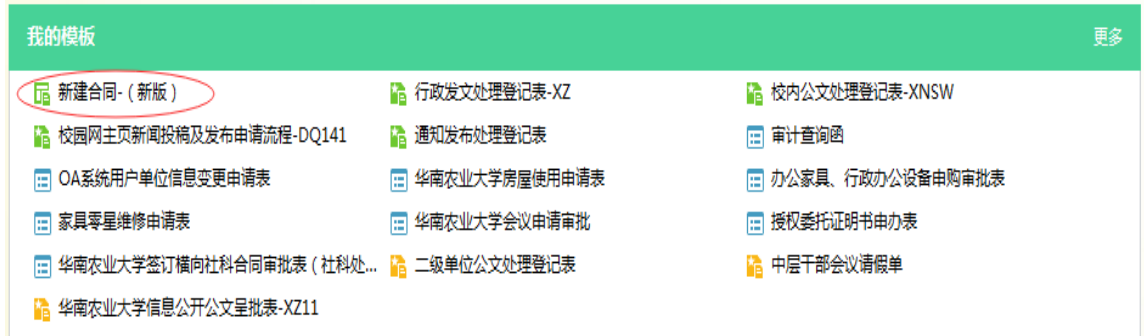

3. 点击"新建合同(新版)"后,合同类型选择本科生院负 责类—其他类合同,并填写合同名称,点击左上角"发

送"。  $6$  mana 日保存待发 致调用模板 后 存为模板 高 打印  $\blacksquare$ 标题: (会開名)  $\overline{a}$ ■ 米联项目: 无 z **流程:** 空节血(克成力公室(研究室)) 预归档别: 无  $\overline{\phantom{a}}$ **Sease** ● Henne ■ 文献文档 痛开 新建合同 本料生理负责 合同类型 具の差合同

合同名称

4.在 OA 系统"待办工作"点击之前发起的合同,进入后左 上角下载"教学类项目合作协议模板",填写协议模板内 容以及华南农业大学合同阅处单,填写无误后协议作为附 件上传。

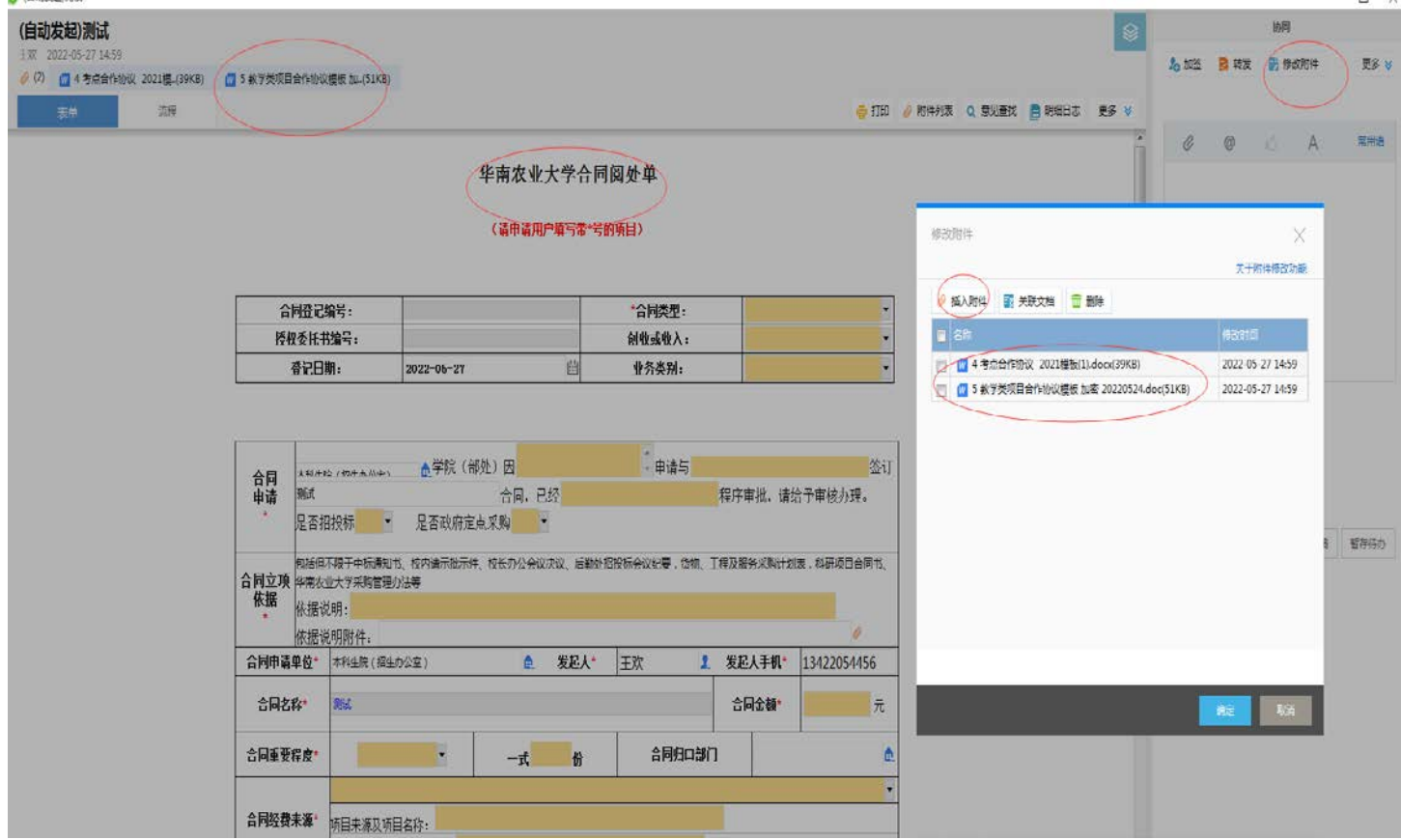

注意:上传附件时请把空白的协议模板删除,然后选择**"**插入附件**"**上传自己填好的协议。

5.在填写合同阅处单时,一些规定填写内容见下图,请填写 时按照下图所示填写。

#### 华南农业大学合同阅处单

#### (请申请用户填写带\*号的项目)

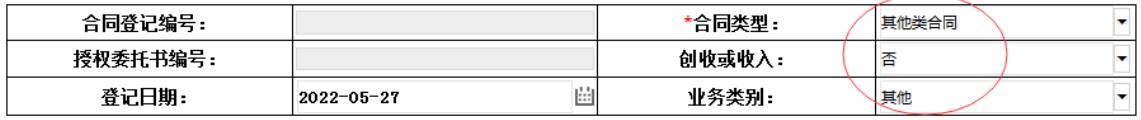

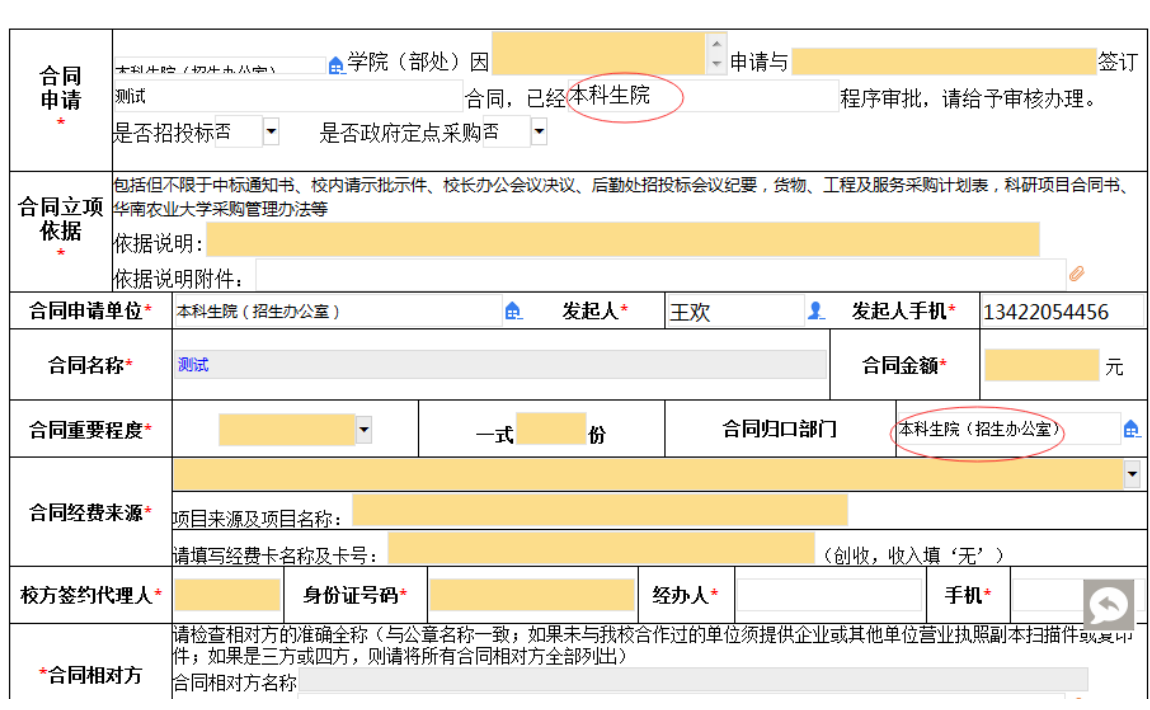

## 备注:合同相对方这里须上传企业的营业执照。

5. 协议填写完上传,填好合同阅处单后,点击右侧"提交" 即可。

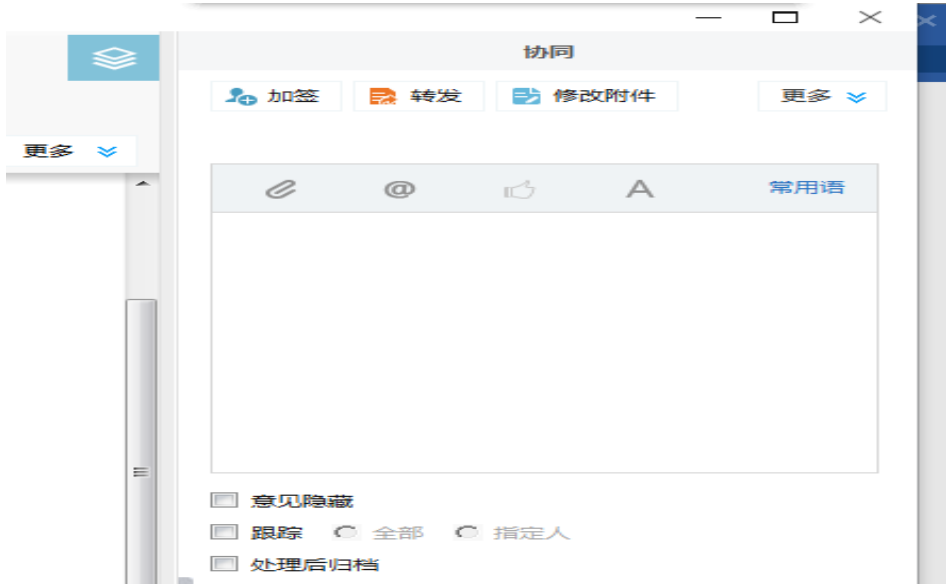